## **Bedienungs-Kurzanleitung für MPI/DP-Bus-Kommunikation-Analyser**

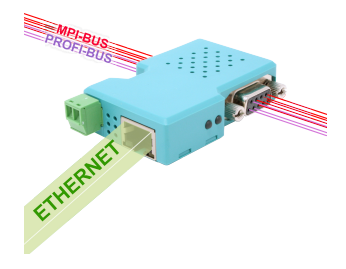

## **MPI/DP-Bus-Kommunikation-Analyser 9352-BUS-SCAN für MPI-/Profibus**

Das Modul wird direkt auf die MPI/Profibus-Schnittstelle der S7-Steuerung angeschlossen. Der Anschluss der RJ-45-Netzwerkbuchse ist identisch wie bei einem PC. Da dieses Modul keine Tastatur besitzt, wird die Konfiguration über den integrierten WebBrowser durchgeführt. Dazu verbinden Sie PC und Modul übers Netzwerk und geben im Browser als Adresse die IP-Adresse des MPI/DP-Bus-Kommunikation-Analyser ein http://192.168.1.56 (Adresse bei Auslieferung). Jetzt können einzelne Parameter, auch die IP-Adresse direkt geändert werden.

Bitte installieren Sie das Tool "TIC" (Siehe Link zur Homepage) auf dem jeweiligen PC. Mit Hilfe dieses Tools können Sie eventuelle Firmware-Updates einspielen oder das Gerät parametrieren.

## **Anschluß der externen +24V DC**

Die externe Einspeisung der +24V DC geschieht mittels der integrierten Phoenix-Buchse. Die externe Speisespannung darf den Wert von +24V DC ± 20% nicht unter- oder überschreiten. Die maximale Stromaufnahme beträgt 85mA.

Die Belegung des Steckers ist wie folgt:

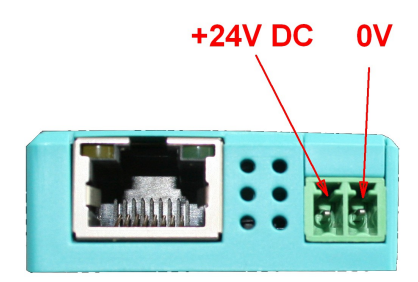

**Vor Einsatz der externen Speisung die Belegung des Phoenix-Steckers prüfen! Das Modul selbst ist gegen eine Verpolung geschützt, aber bei Aufstecken auf eine weitere Baugruppe kann dafür nicht garantiert werden.**

Konfigurations-Menu:

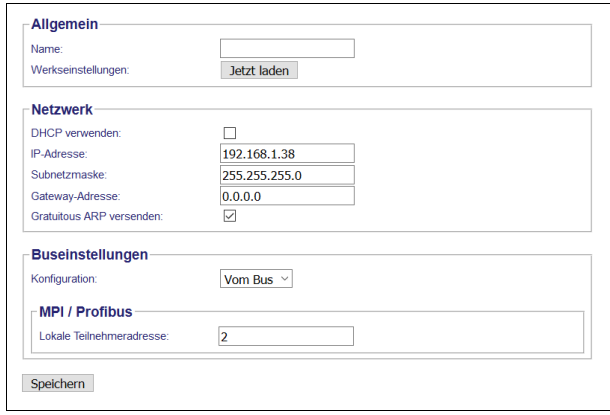

Der MPI/DP-Bus-Kommunikation-Analyser benötigt nur die Eingabe der Bus-Adresse des Teilnehmers, dessen Kommunikation beobachtet werden soll. Dies geschieht im Menu "Beobachtungs-Ziel-Adresse".

Ansonsten legt man hier den zu beobachteten Bus sowie die Einstellungen des Netzwerks fest. Man kann auch einen Gerätenamen vergeben. Dieser ist dann auch im TIC sichtbar, wenn Sie mehrere Geräte im selben Netzwerk im Einsatz haben.

Sobald diese Konfiguration gespeichert ist kann man im Menu "Aufzeichnung" diese Kommunikation beobachten.

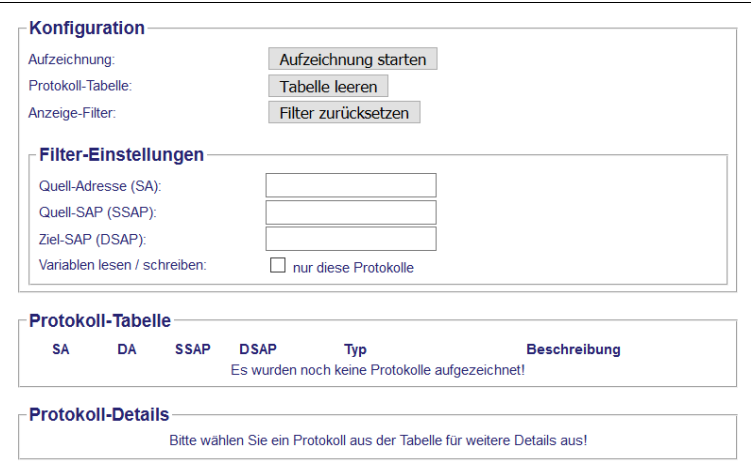

Mit "Aufzeichnung starten" wird die Aufzeichnung gestartet. Analog dazu der Stop-Button "Aufzeichnung stoppen".

Mit "Tabelle löschen" wird die Protokoll-Tabelle einer Aufzeichnung gelöscht. Das selbe erreicht man auch durch Verlassen des Menus und wieder neu öffnen.

"Filter zurücksetzen" setzt die Filtereinstellungen auf die Werkseinstellung zurück. Mögliche Filter-Einstellungen:

- Quell-Adresse (SA): Filterung nach Absende-Adresse der Protokolle
- Quell-SAP (SSAP): Filterung nach SSAP einer Kommunikation
- Ziel-SAP (DSAP): Filterung nach DSAP einer Kommunikation
- Variablen lesen/schreiben: Zeigt nur Protokolle die Daten lesen/schreiben an

In der Protokoll-Tabelle werden alle erfassten Protokolle der Kommunikation dargestellt. Durch anklicken eines Protokolls bekommt man in den Protokoll-Details dieses spezielle Protokoll aufgelistet.

Mehr zur Abeitsweise, aktuelle Firmware-Versionen und das Gerätehandbuch finden Sie auf der Produktseite des Gerätes.

Unter der Web-Adresse https://www.process-informatik.de stehen produktspezifische Dokumentationen oder Software-Treiber/-Tools zum Download bereit. Bei Fragen oder Anregungen zum Produkt wenden Sie sich bitte an uns.

> Process-Informatik Entwicklungsgesellschaft mbH Im Gewerbegebiet 1 DE-73116 Wäschenbeuren +49 (0) 7172-92666-0

> > info@process-informatik.de https://www.process-informatik.de

Copyright by PI 2020 - 2024

## **Menübaum Webseite: QR-Code Webseite:**

- + Produkte / Doku / Downloads
	- + Hardware
		- + Analysetechnik
			- + MPI/DP-Bus-Kommunikation-Analyser

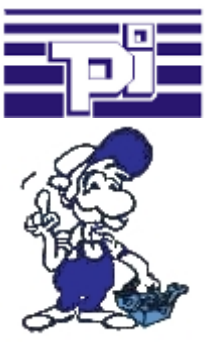

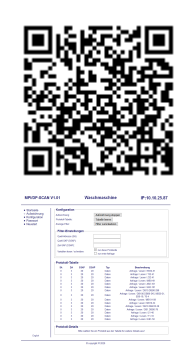

Bitte vergewissern Sie sich vor Einsatz des Produktes, dass Sie aktuelle Treiber verwenden.

Komplette Versorgung aus dem PC

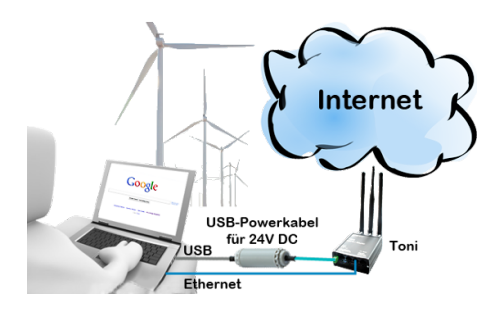